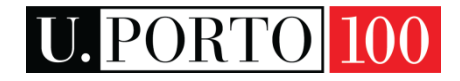

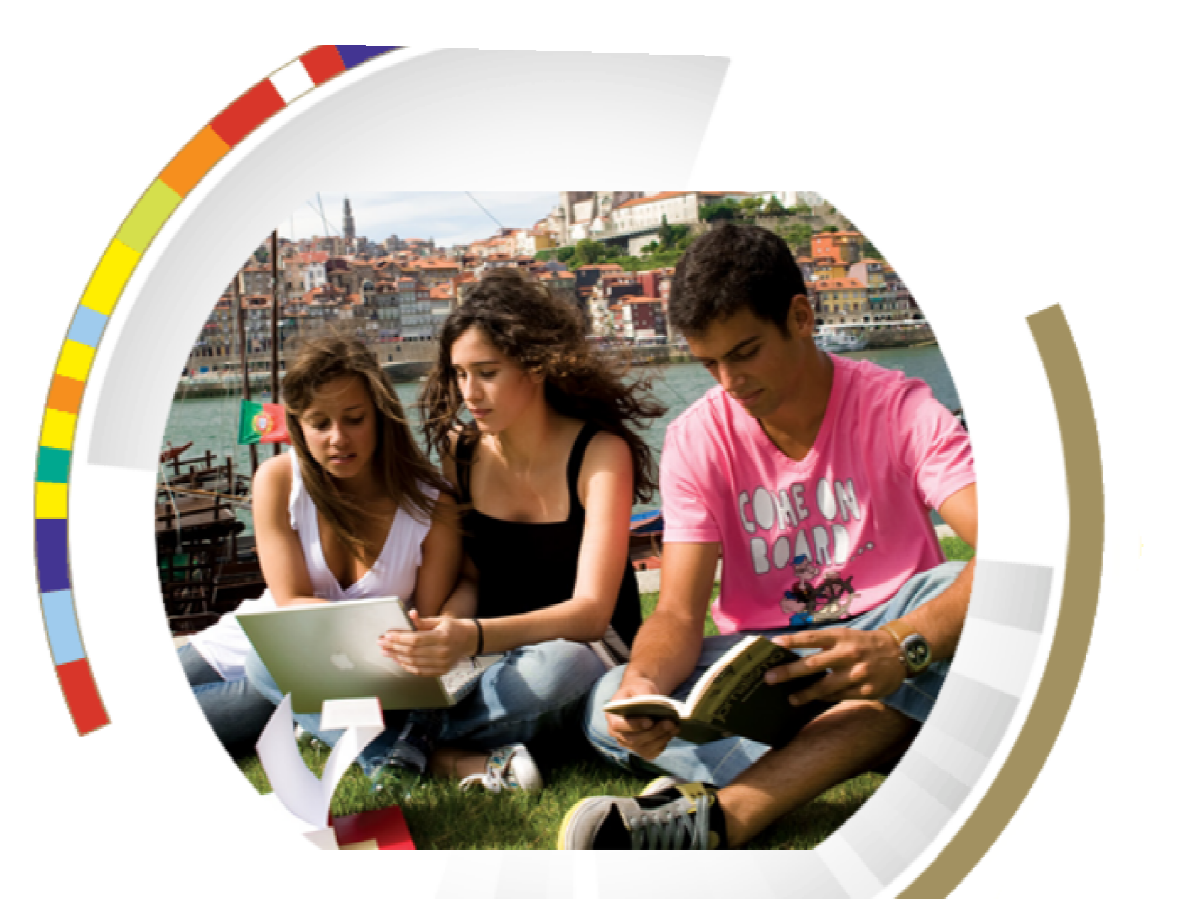

# **User Guide Online Application U.P U.Porto**

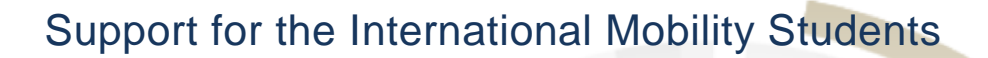

Dear Student,

This guide was conceived to assist you throughout your online application to a mobility period at the Universidade do Porto. Please follow all the steps, to successfully submit your Application Form Form.

We strongly recommend you to organize your application with the responsible for your mobility at your Home University, before accessing the online Application Application Form.

Explore the U.Porto website to check more useful information regarding the preparation of your mobility and consult the **Foreign Student Guide.** 

See you in Porto!

### **Contents**

### **U.Porto**

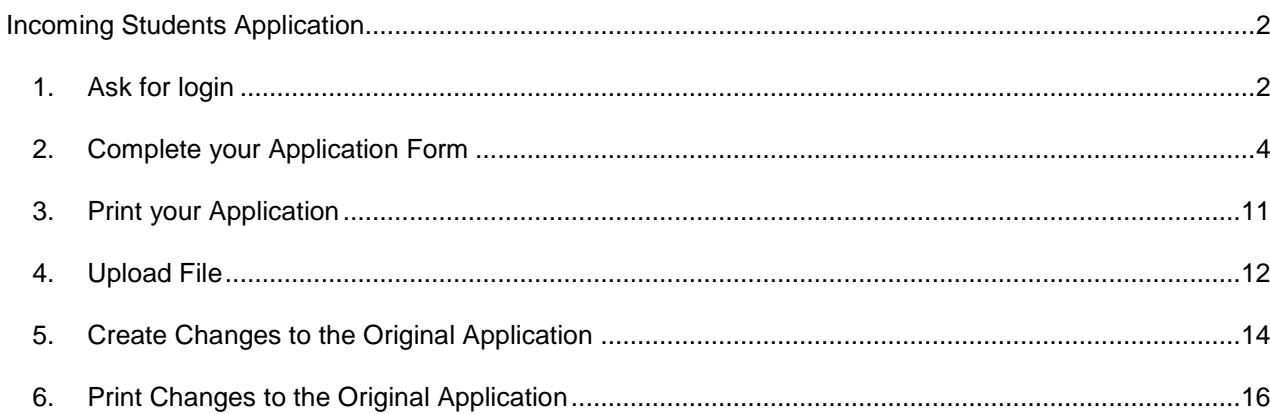

### Incoming Students Application

### 1. Ask for login

The first step is to ask for a temporary **login** (username and password) in the U.Porto website:

- Internacional >Life at U.Porto> Administrative Procedures -> Ask for login
	- or
- directly through the link

#### http://sigarra.up.pt/up\_uk/COOP\_ESTUDANTES\_IN\_GERAL.CRIAR\_UTILIZADOR\_TEMP\_EDIT.

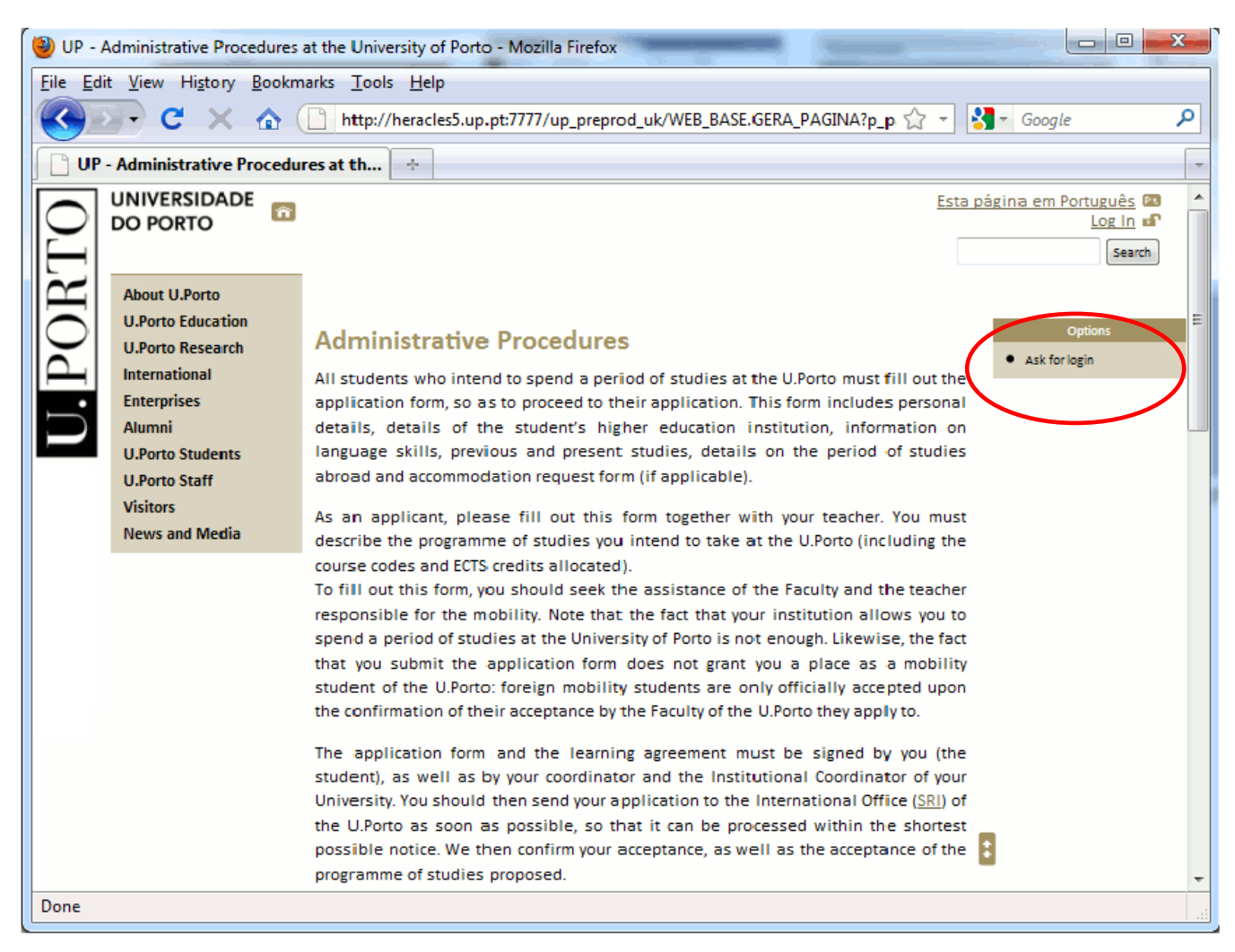

Figure 1 – Temporary login request

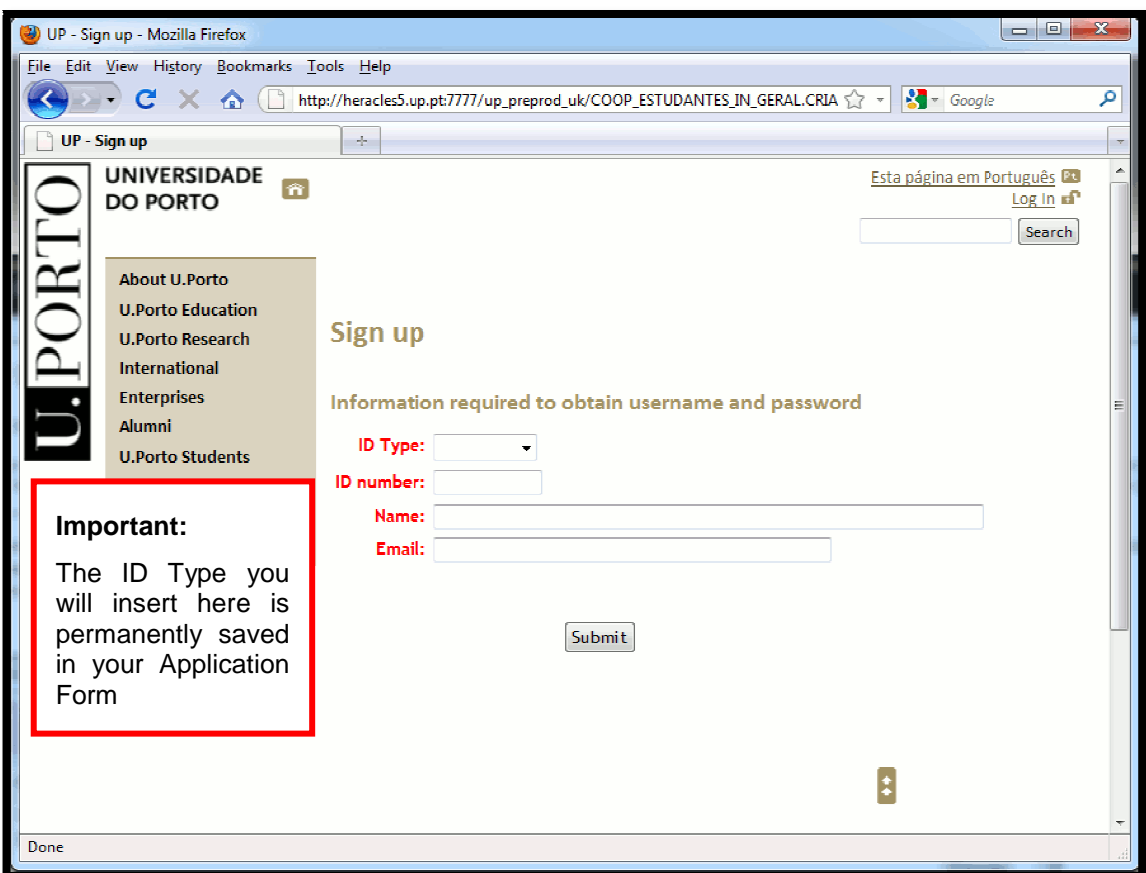

Figure 2 – Temporary login data

After completing these fields with your data, you will receive an e-mail containing a temporary username and password. For security reasons this password will expire automatically, therefore, you must create a new password to login and access your Application Form (AF) (AF).

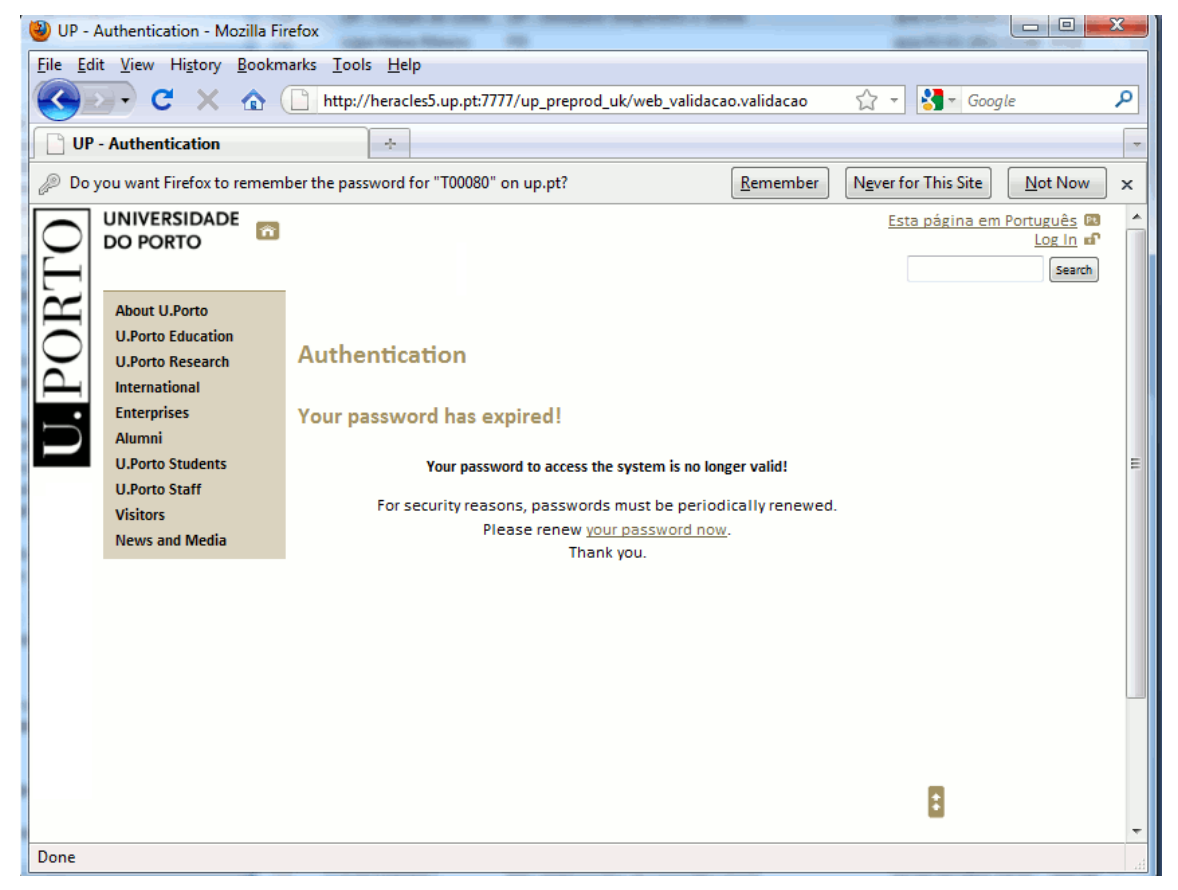

Figure 3 – Password expired / New password request

### 2. Complete your Application Form

With the new password created, Log in and create your online Application Form (AF).

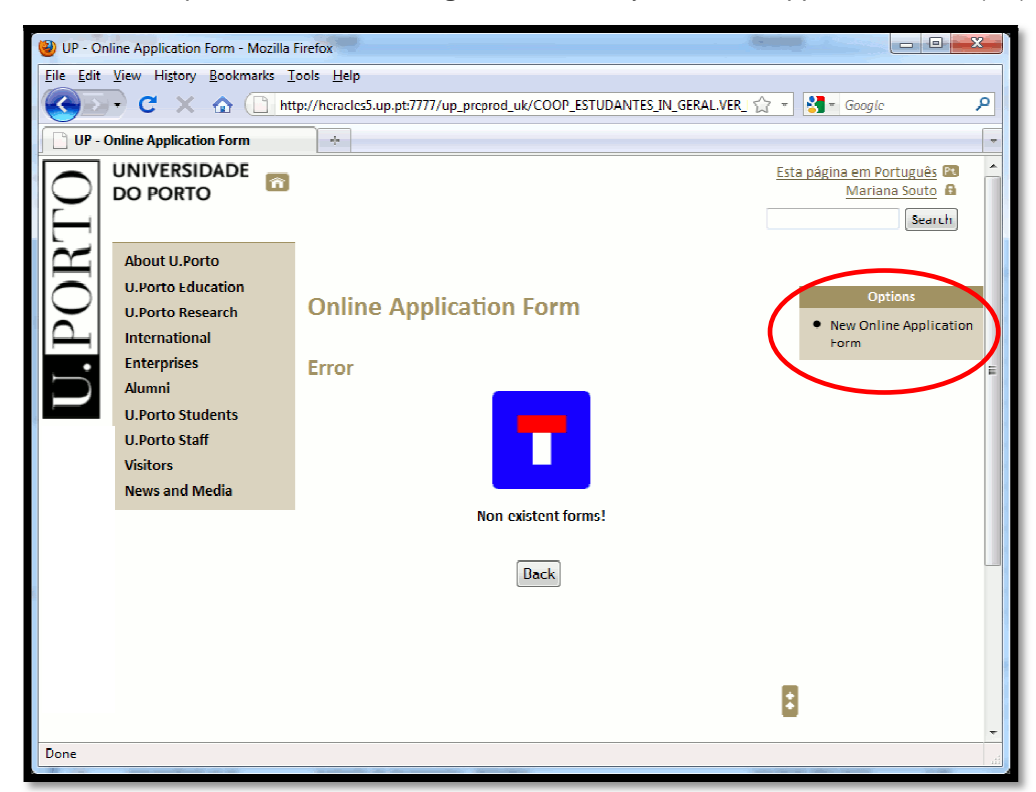

Figure 4 – Access your online Application Form

#### UNIVERSIDADE **DO PORTO**

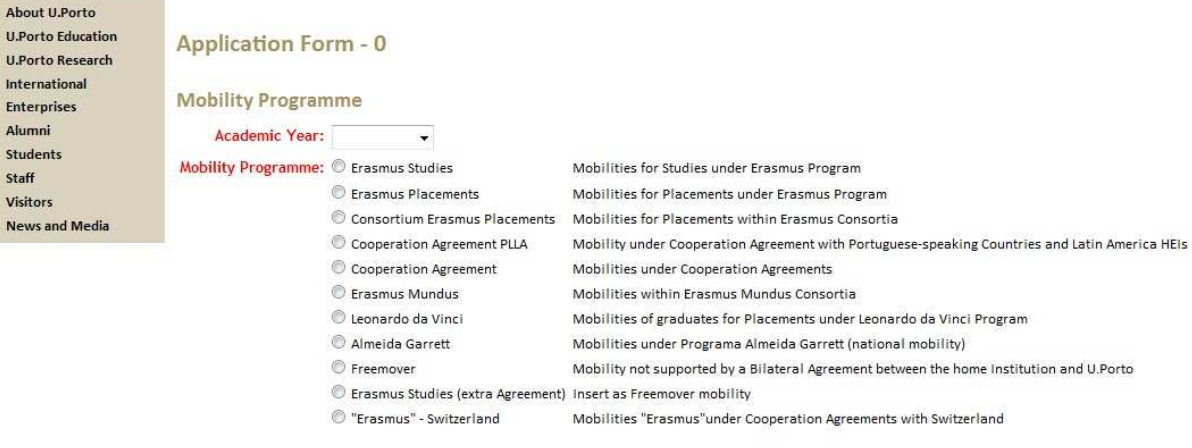

Save Next >>

Figure 5 – Application Form Page 0

Choose the Academic Year and the Mobility Programme Red fields are mandatory and must be completed, but you are able to navigate across the Form without filling them right away. However, it is only possible to **submit** your application when completed all the mandatory fields. you want to apply for.

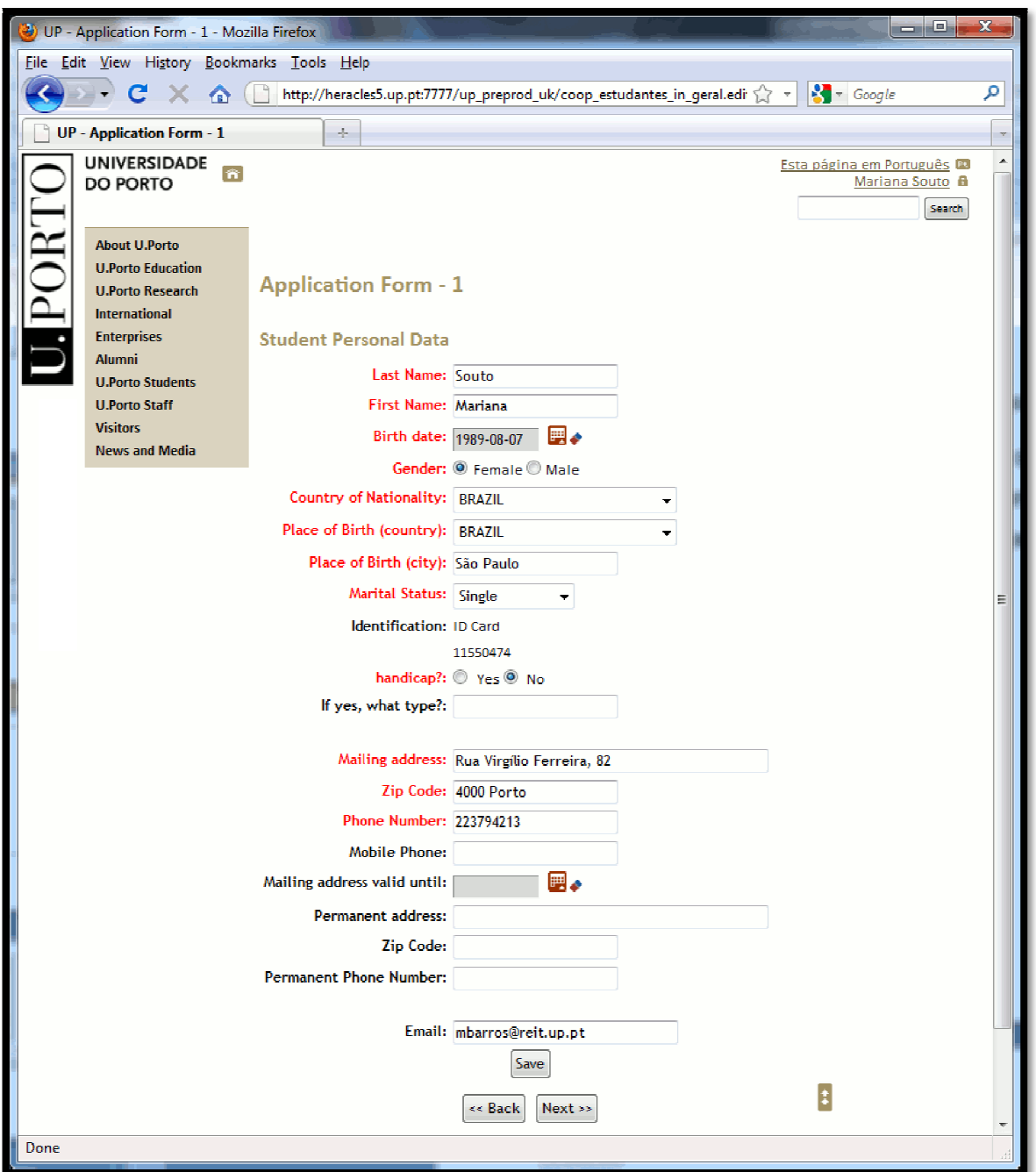

Figure 6 – Application Form Page 1

Complete with your personal data considering that the ID type and number cannot be changed.

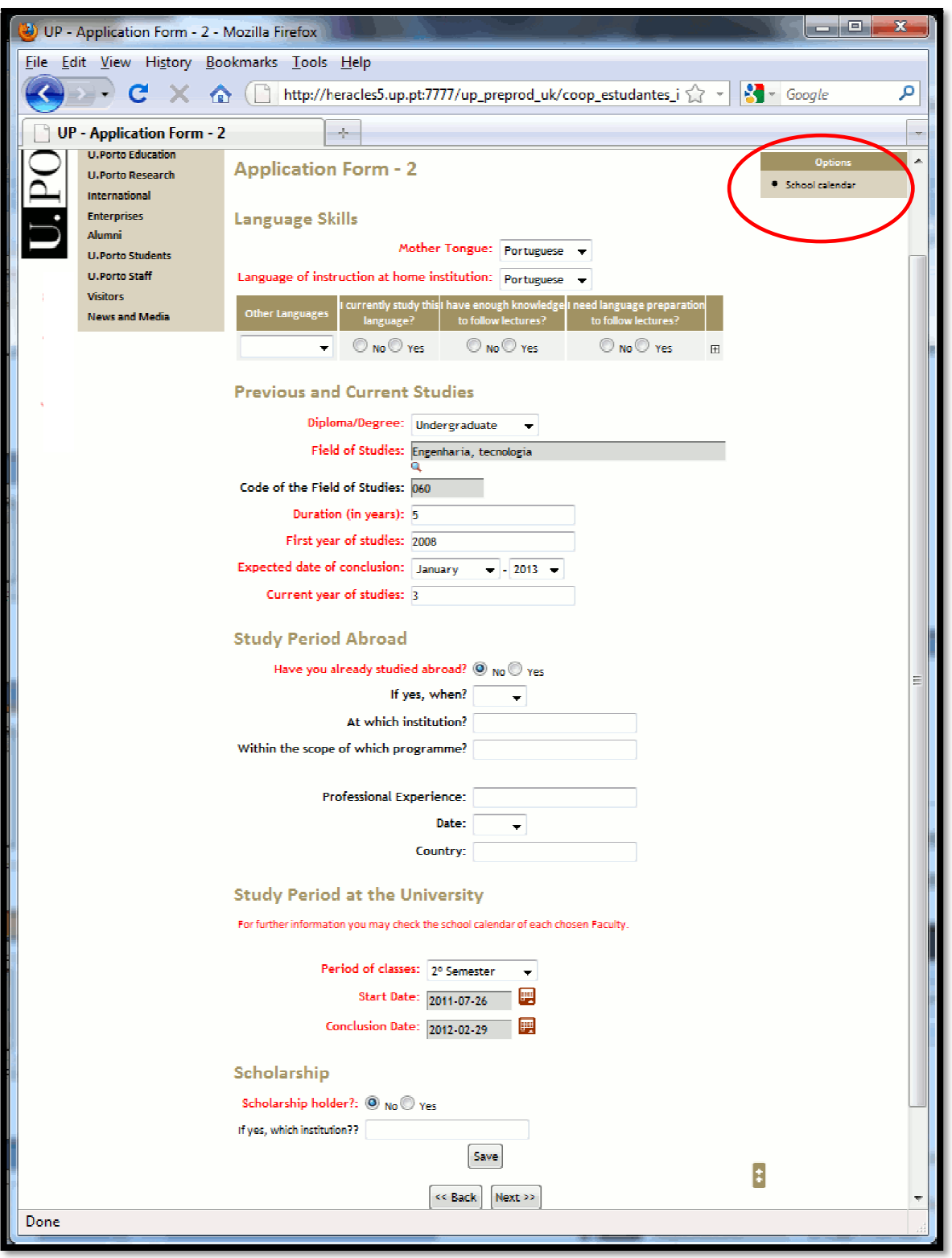

Figure 7 – Application Form Page 2

Provide information regarding your language skills, previous and current studies.

Choose the study period intended to spend at the U.Porto and the respective start and conclusion dates (to check the **School Calendar** for each Faculty please click on the link in the sidebar).

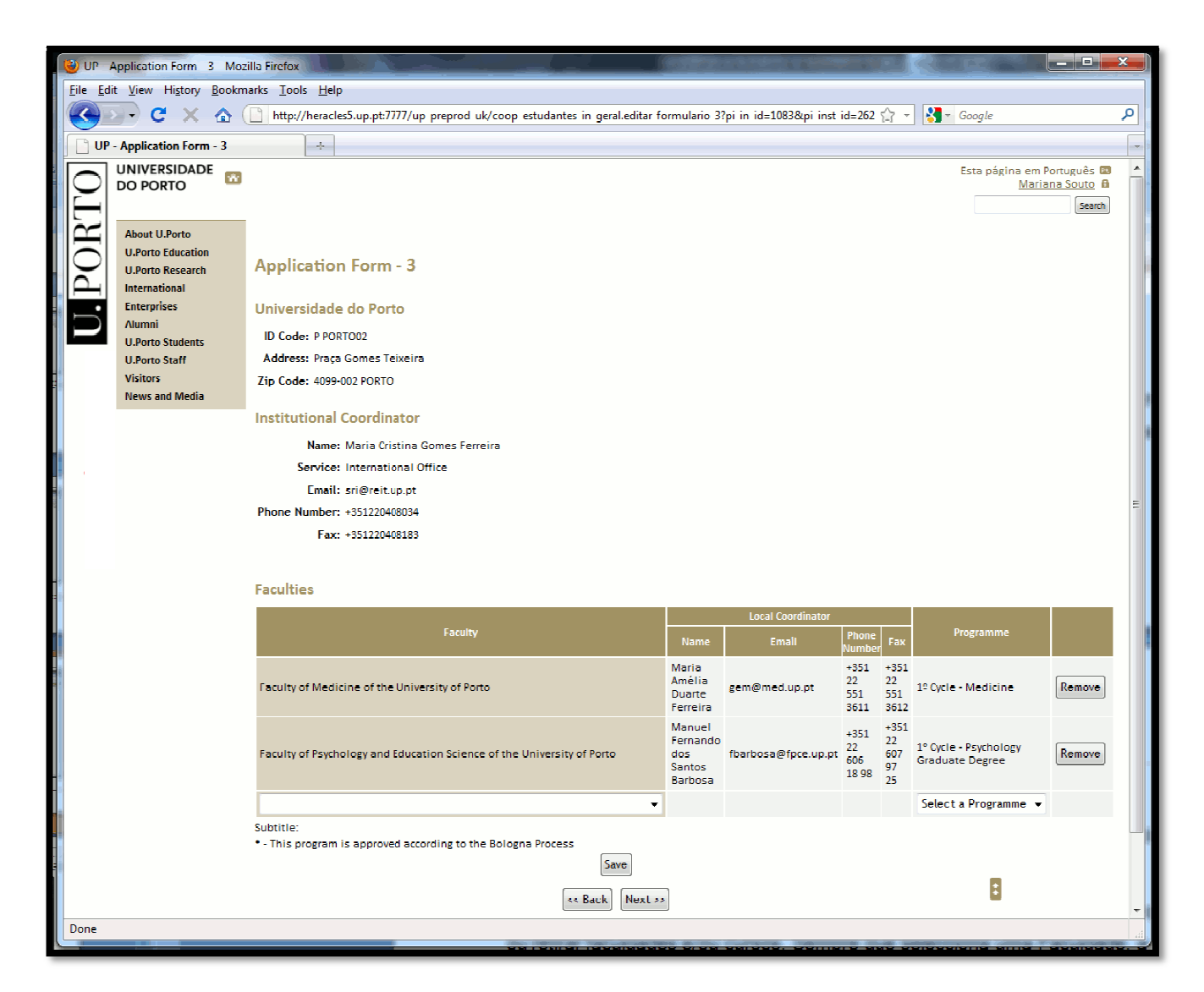

Figure 8 – Application Form Page 3

The U.Porto information is automatically completed.

Select the Faculty or Faculties, and the programme(s) you want to attend, or remove if necessary Faculty/Faculties and Programme(s).

When you select a Faculty, the box "choose a programme" provides a course list of the chosen Faculty.

Before selecting the Faculty or Faculties and programme(s), you should always consult the U.Porto education offer and the official study plans for each. In case of any doubt about cycles of studies please visit: http://sigarra.up.pt/up/WEB\_BASE.GERA\_PAGINA?p\_pagina=1001599.

Note: For placement mobility programmes, in this page you will see an editable field: "Host Institution".

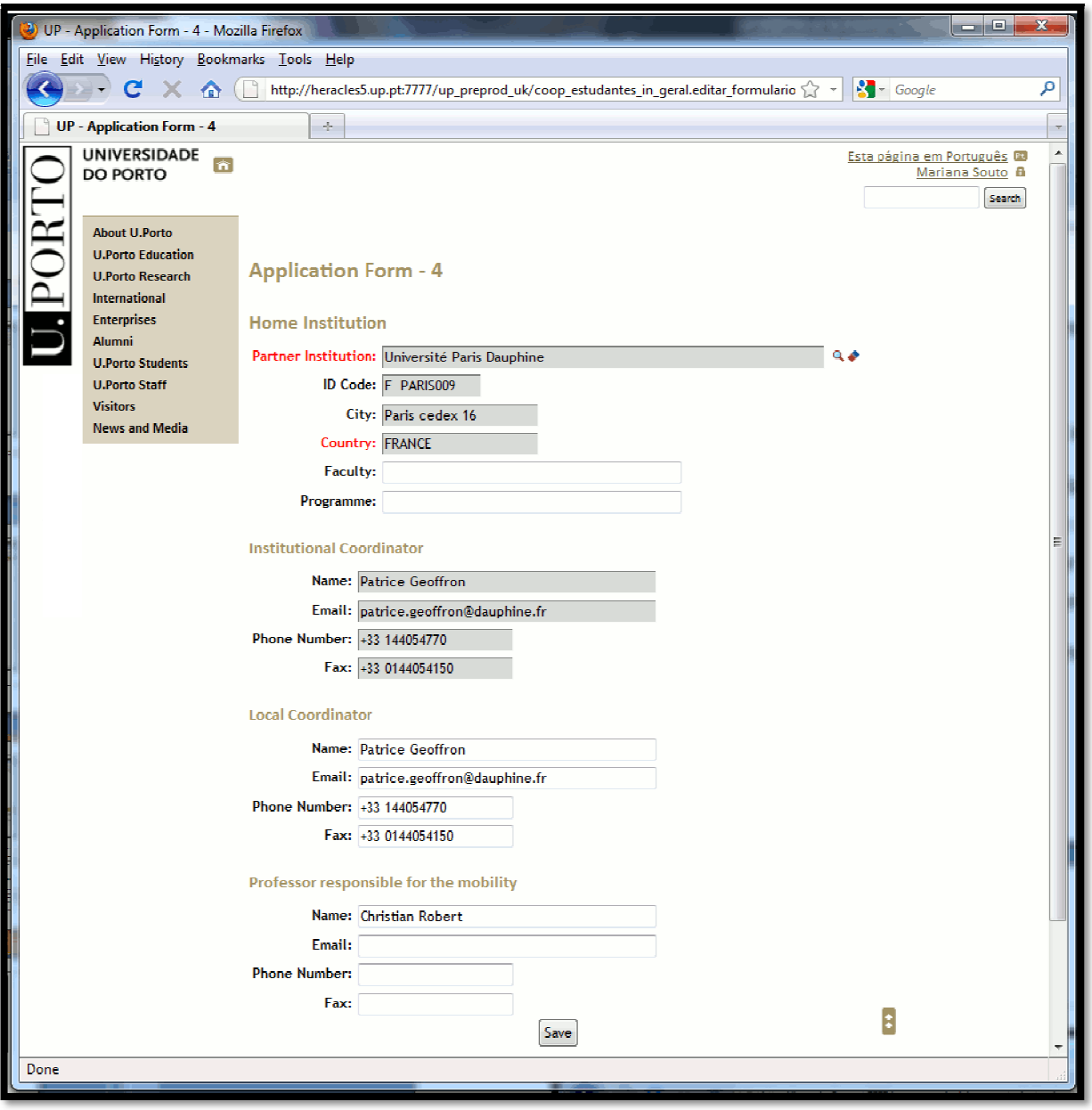

Figure 9 – Application Form page 4 – ex.: Erasmus mobility programme or Cooperation Agreement

Search (Q) and select your Home University. If there is an established Cooperation Agreement it will appear on the list, if not please write the official name of your Home Institution.

**Note:** When you change a mobility programme, the Home Institution is eliminated.

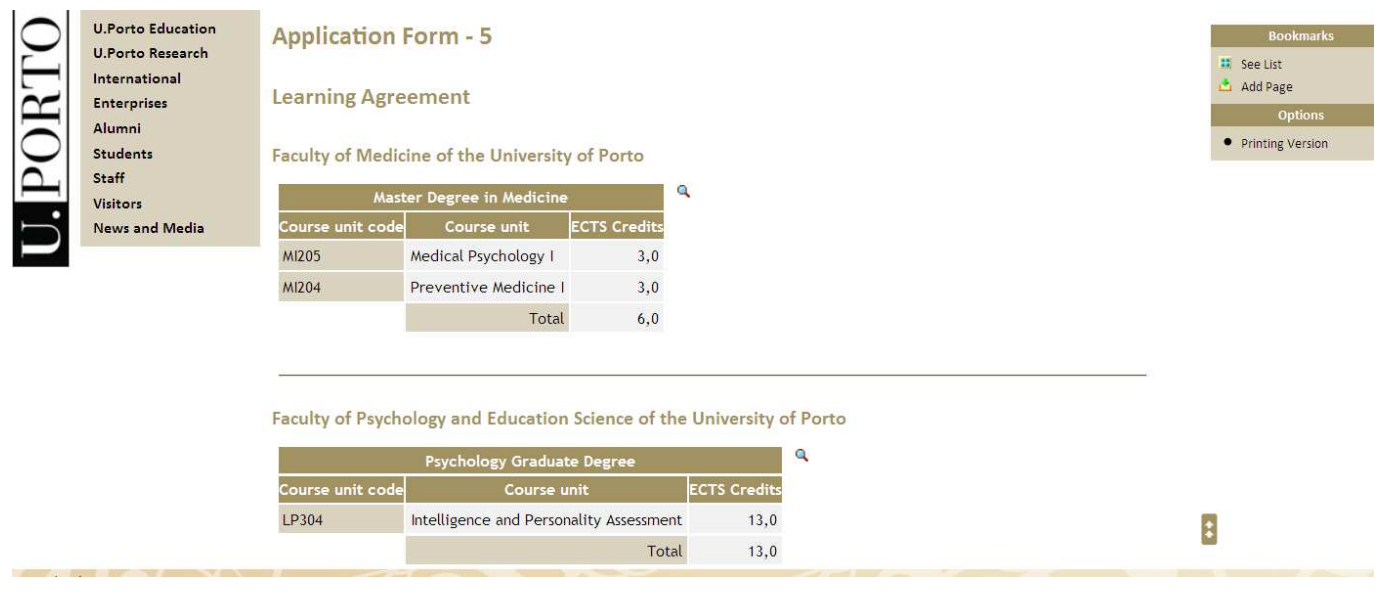

Figure 10 – Application Form page 5

Click  $(\mathbb{Q})$  to access the study plans of a Faculty chosen on page 3 (see figure 8).

Note: For placement mobility programmes, in this page you will propose your Work Programme.

#### 5th Year

**Common Core** 

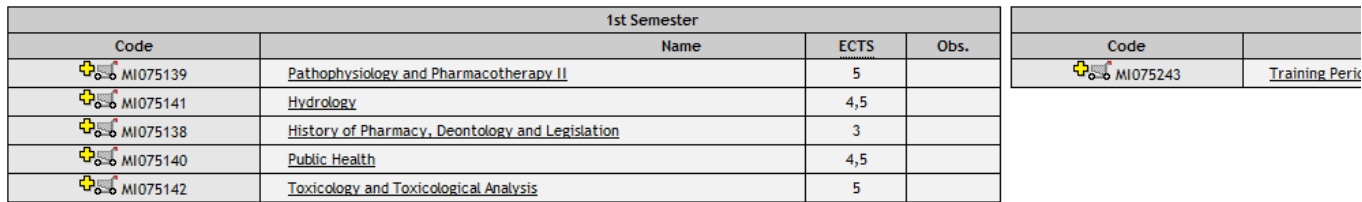

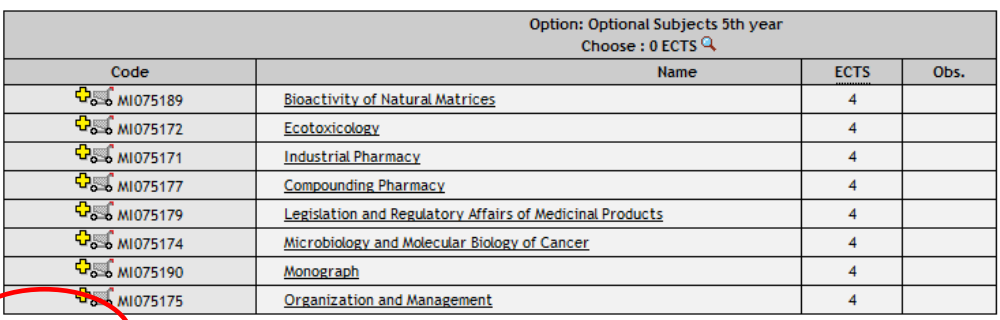

Figure 11 – Faculty Study Plan

Submit

Add  $\frac{1}{\sqrt{2}}$  or remove Unit Courses (UC's)  $\frac{1}{\sqrt{2}}$ ; to finish click  $\frac{1}{\sqrt{2}}$ .

If you wish to delete a Faculty (page 3) you must remove all UC's of that Faculty (page 5).

Note: Please keep in mind that the recommended total of credits per semester is 30 ECTS.

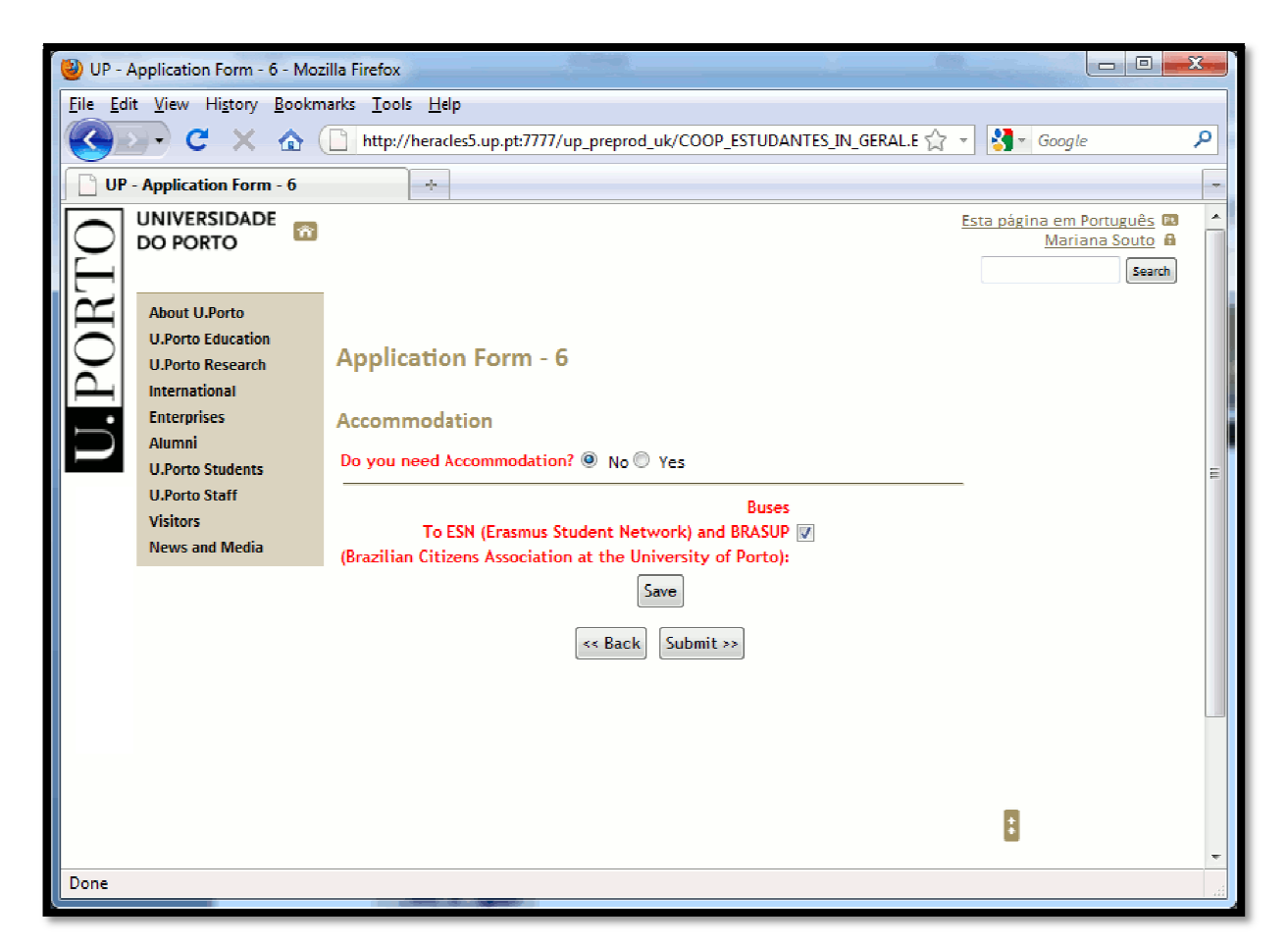

Figure 12 – Application Form page 6

If you need accommodation choose:

University Halls of Residence (this request justifies no legal claims for receiving a room in the U.Porto Hall of Residence) or **Private Accommodation** .

In this last page (6) you can **print** a draft version of your Application Form – option Print Version. This way you can save and review the inserted data, before submitting your application. After submitting your application, you will not be able to make more changes (see figure 13).

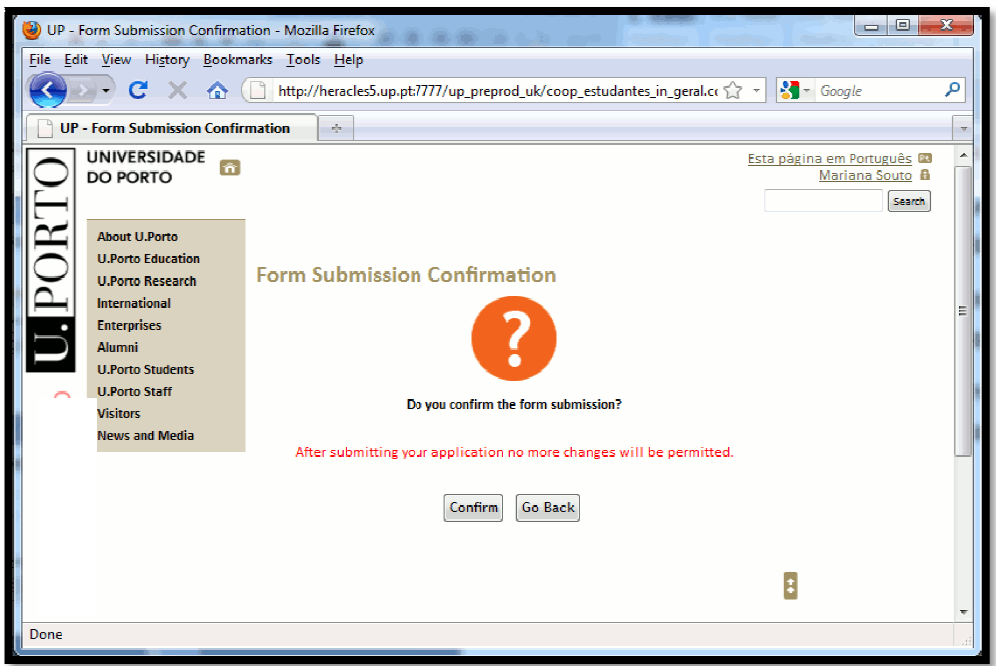

Figure 13 – Form Submission Confirmatio Confirmation

After confirming, no more changes will be allowed.

## 3. Print your Application

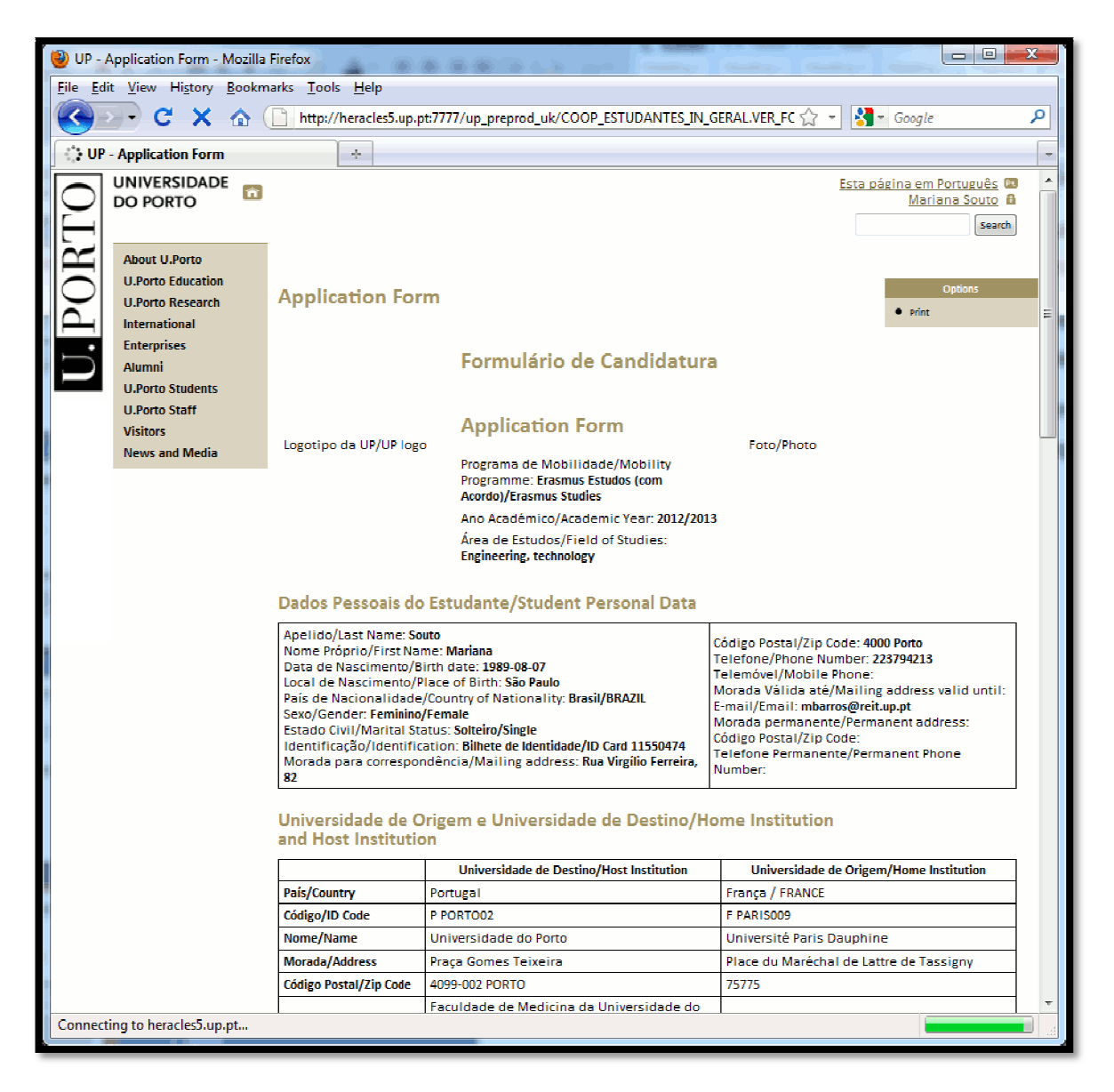

Figure 14 – Print your Application Form

After submitting, you will access the **print version** (.**pdf** format); the next step is to collect the signatures at the Home Institution.

Besides your Application Form, duly signed and stamped (by both Local and Institutional coordinators at your Home University), you must assemble all necessary documents to complete your application:

- Transcript of Records;
- Photocopy of legal ID Card or Passport Passport;
- European Health Insurance Card or / and Private Health Insurance;
- CV (optional);
- Motivation and/or Recommendation Letter (optional).

### 4. Upload File

After gathering all the documents, you should convert all of them in one single file (.pdf). Log in again in the U.Porto webpage (International >Life at the U.Porto> Administrative Procedures -> Online Application) to access your online Application Form, and upload the created file (.pdf) (see Figure 15).

**Note** You can only upload ONE single file (.pdf)!

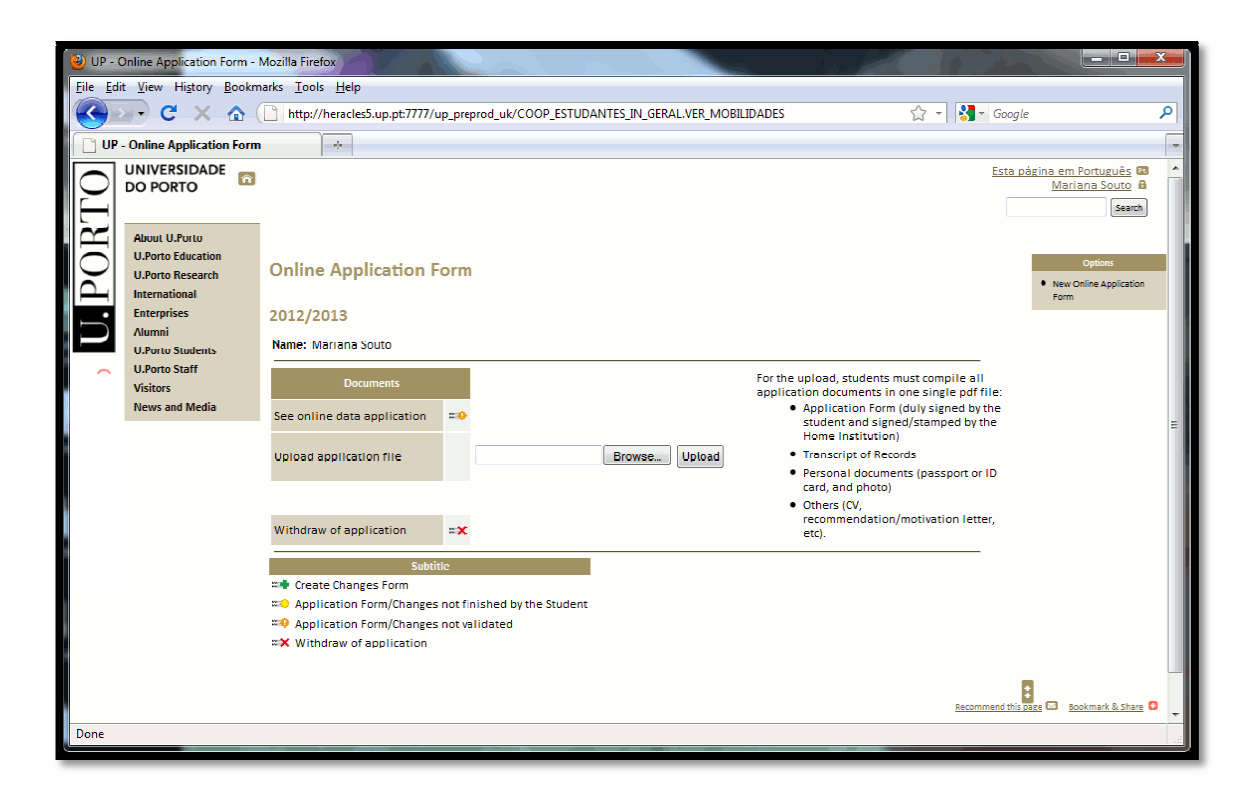

Figure 15 –Application File Upload

After uploading, you have the option to delete or to replace the file. In this case, the new file replaces the previous one (see figure 16).

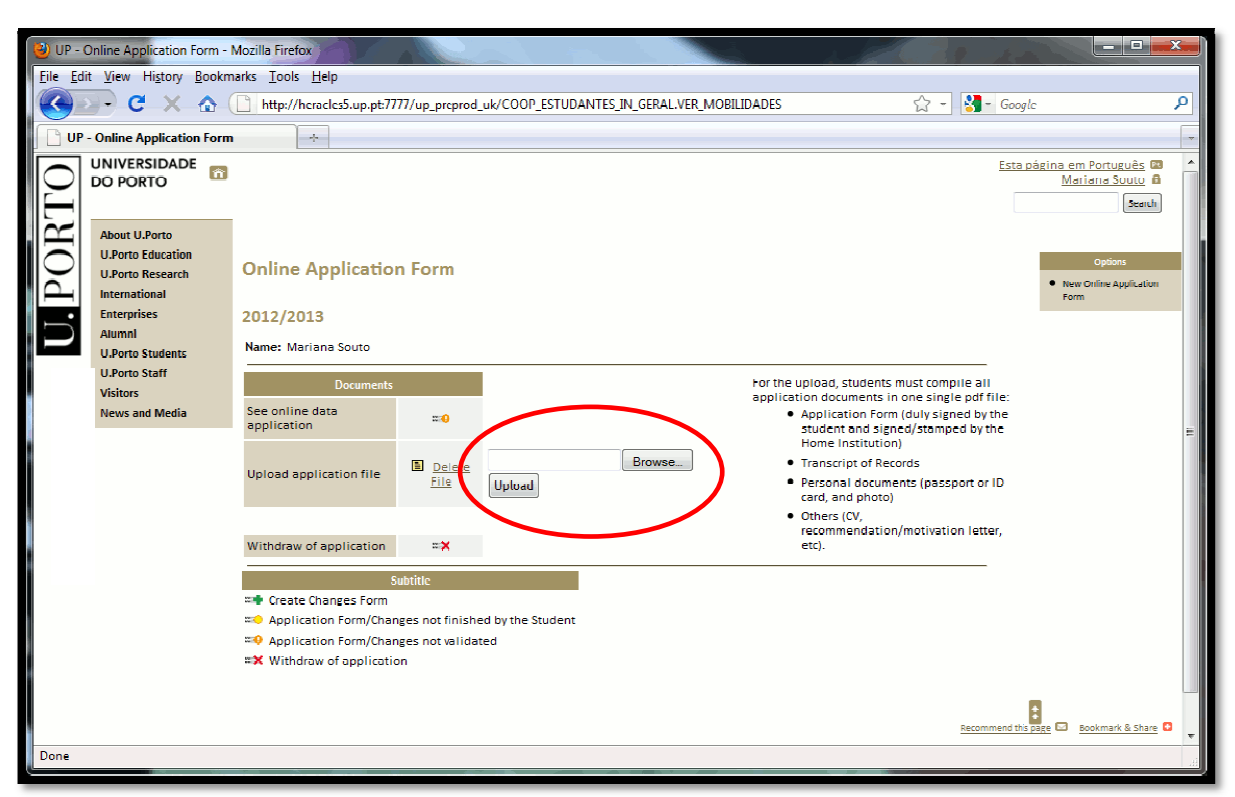

Figure 16 – Uploaded File

After Uploading the file, you can follow the state of your application process, while you wait for the validation from both the Faculty or Faculties you have chosen, and U.Porto central Office.

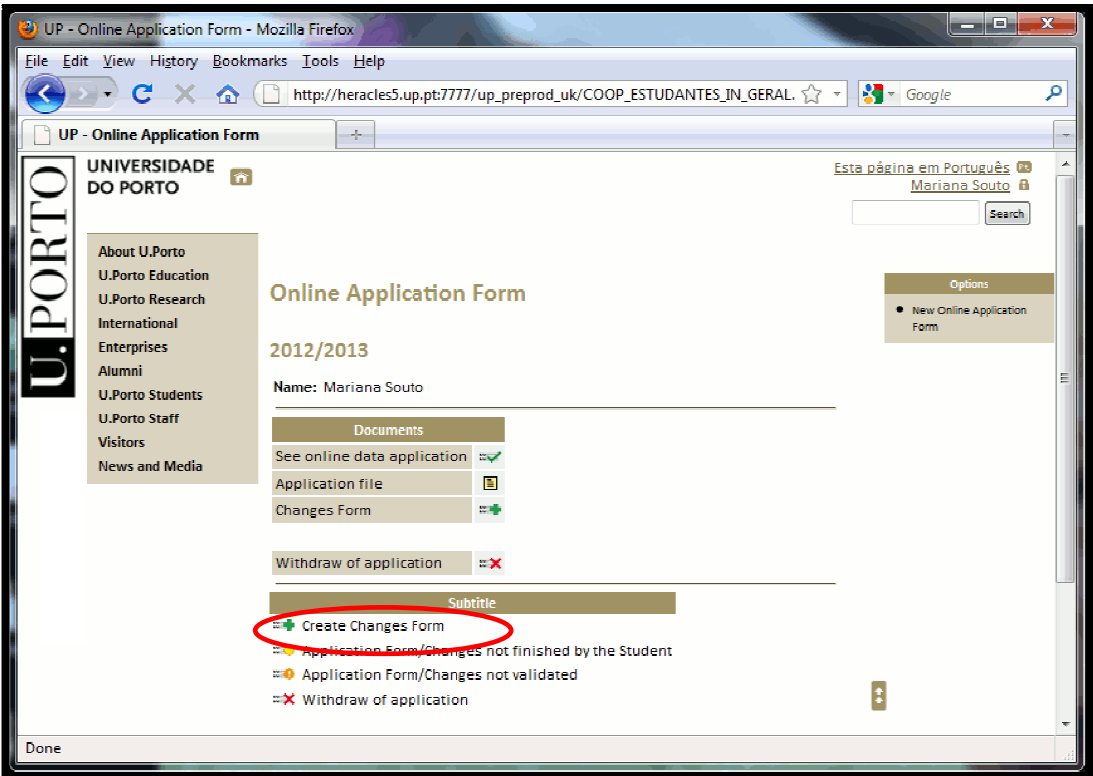

Figure 17 – Online Application Form validated

After institutional validation it is **no longer possible to insert more files** . You may:

- Consult your Application;
- Visualize the file;
- Create Changes to the Original Application Form;
- Withdraw your Application.

### 5. Create Changes to the Original Application

To create changes to the original Learning Agreement or period of studies proposed:

#### "<sup>a</sup> Create Changes Form

To create changes to the original Learning Agreement or period of studies proposed:<br>**:: ←** Create Changes Form<br>If necessary, you may submit more than one changes request, but **one at the time**. When submitting a request, you will have to wait for the validation/refusal.

#### **Note: Changes you may request:**

- Changes to the Learning Agreement (add / delete Unit Courses (UC's);
- Change of the study period Extension or Reduction (if you do not want to change your study period, you should leave the field o campo "Type of Change" in blank);
- Add / Delete Faculties (Add UC's in a different Faculty or Delete).

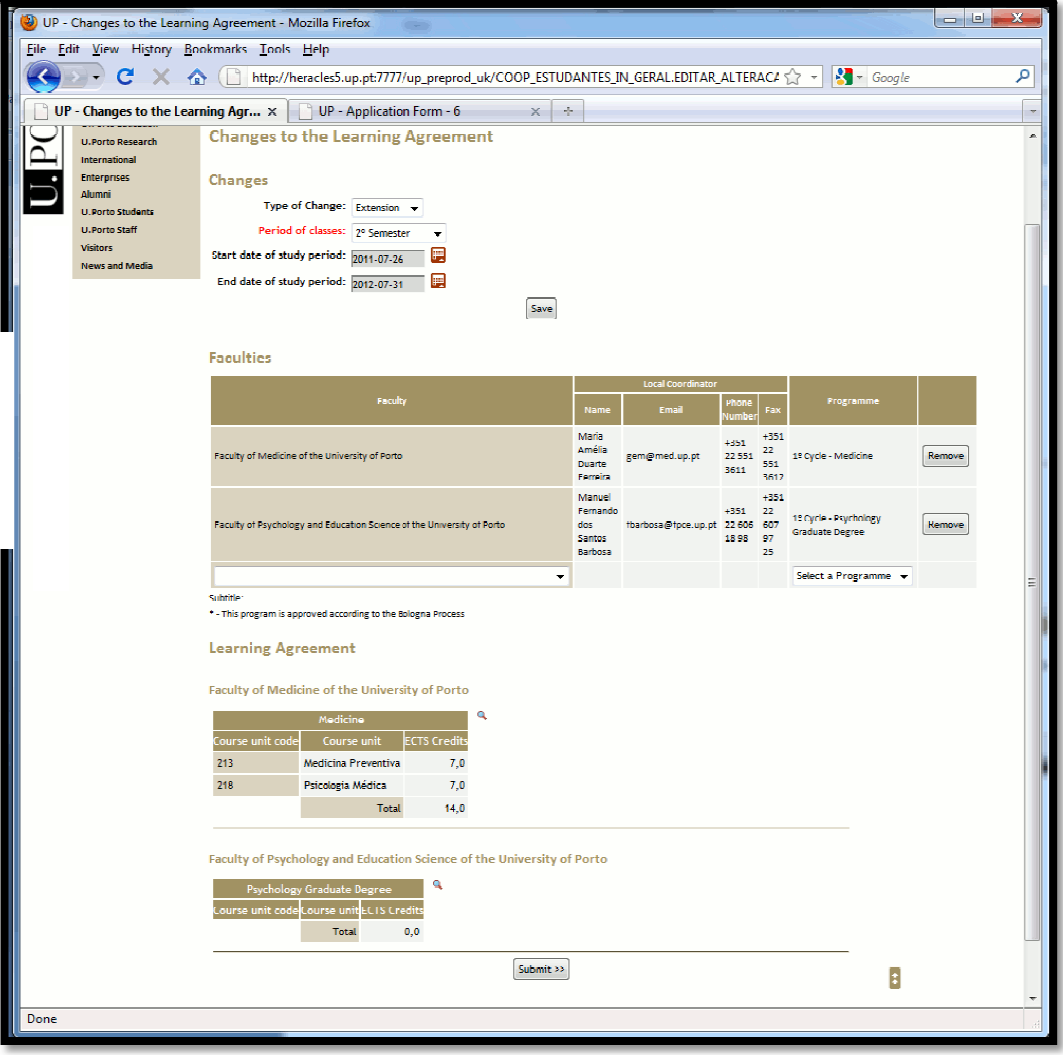

Figure 18 – Changes Form

Note: If you want to remove a chosen Faculty, first you must eliminate the associated UC's. When accessing the UC's page  $\left(\frac{a}{\cdot}\right)$  change the set into  $\frac{a}{\cdot}$ . At the bottom of the page do not forget to click  $\frac{a}{\cdot}$ . Only after performing this action, it will allow you to remove the Faculty. After completing all the required fields, you may submit your Changes Form (see figure 19).

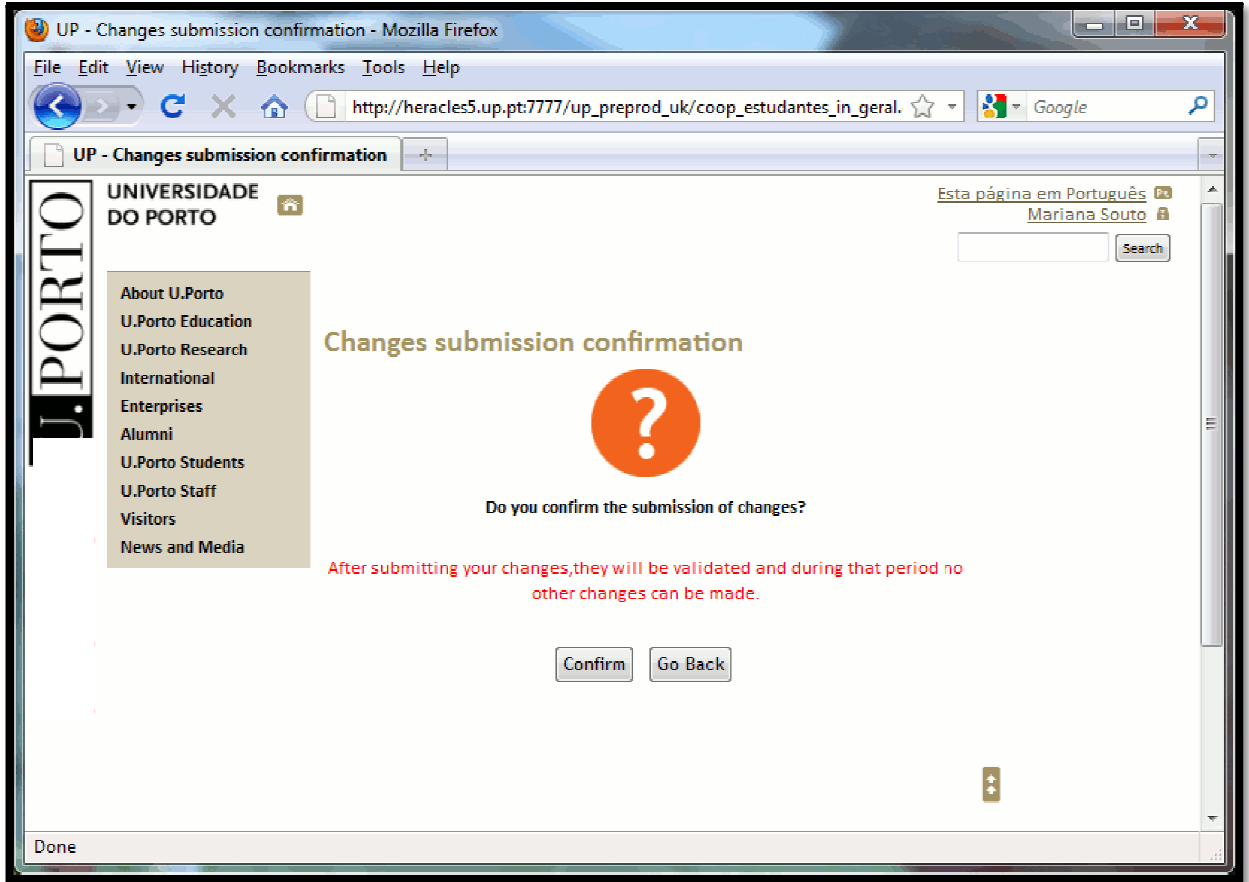

Figure 19 – Changes Submission Confirmation

After confirming, **you cannot make more changes**  in this form. Select the **Print** option (see figure figure 20), collect all the necessary signatures and send a scanned version by e-mail to the respective Faculty (see contacts in your Application Form).

6. Print Changes to the Original Application

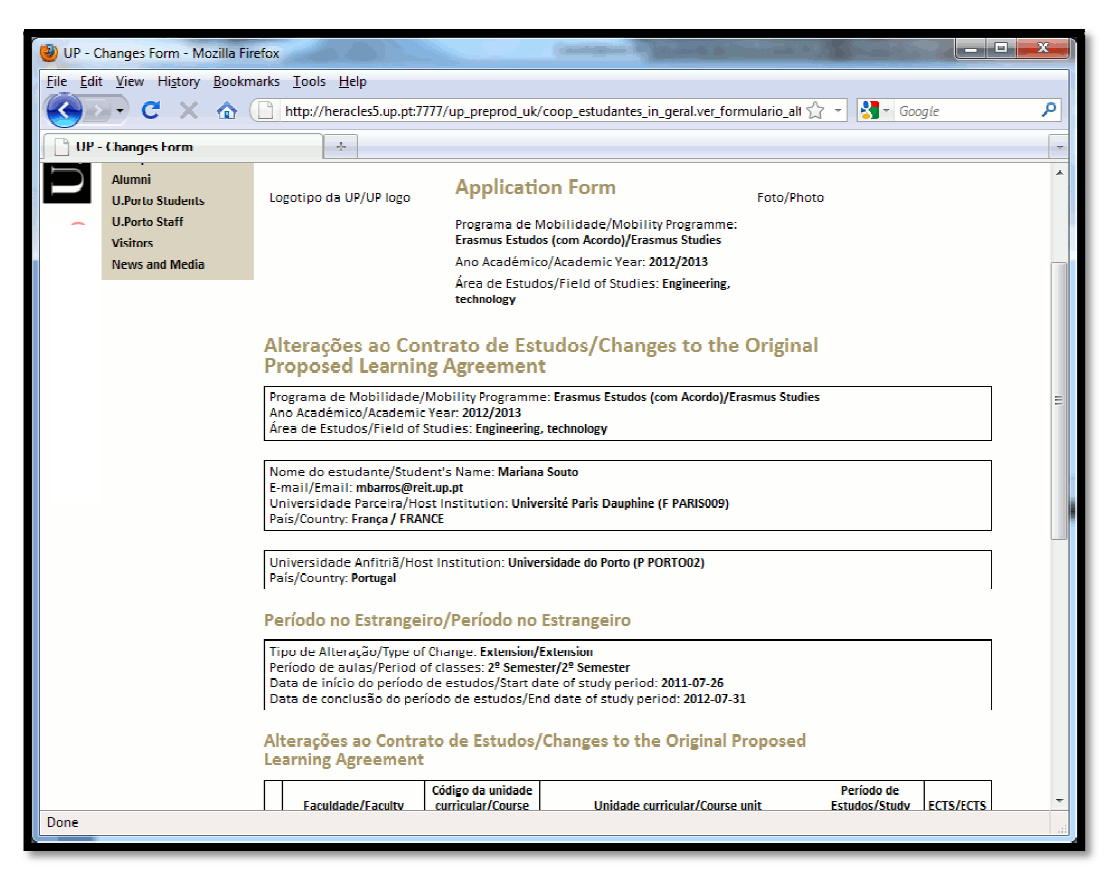

Figure 20 – Print Changes to the Original proposed Learning Agreement

At the U.Porto webpage (International >Life at the U.Porto> Administrative Procedures -> Online Application), you may follow the state of your application changes (see figure 21):

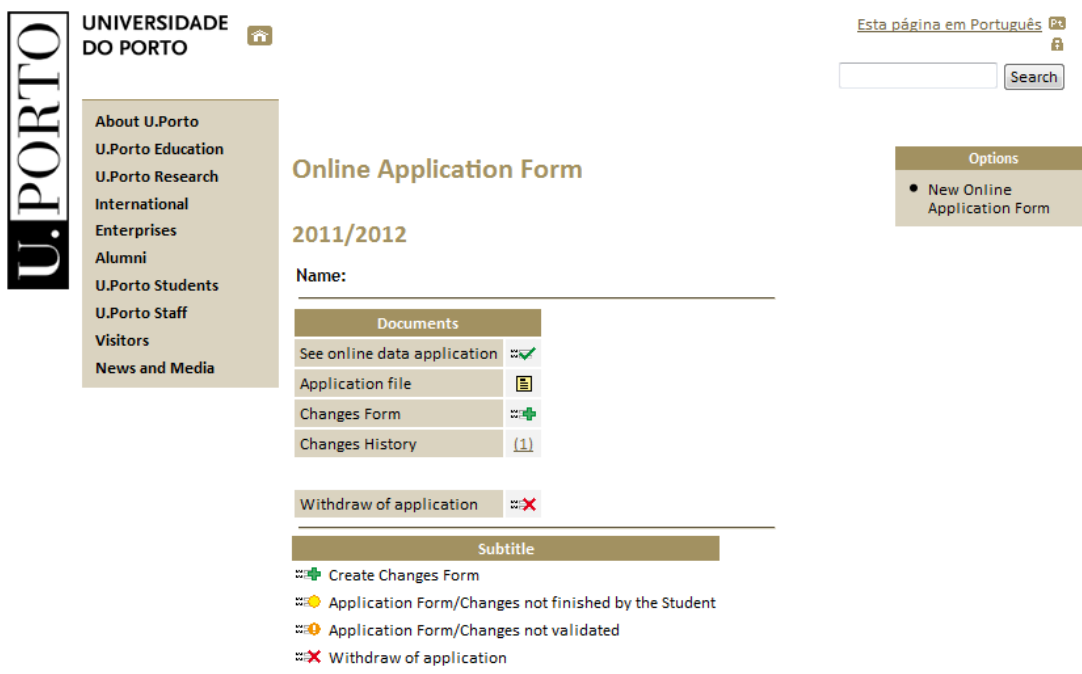

Figure 21 – Validated Changes Form

In case of approval / validation, (see figure 21) you may visualize your changes form and/or create a new one.